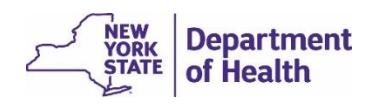

### Access EDRS

- 1. Log in to HCS at [https://commerce.health.state.ny.us/public/hcs\\_login.html](https://commerce.health.state.ny.us/public/hcs_login.html)
- 2. Enter your **User ID** and **Password**, then click **Sign In**.
- 3. In the My Applications list on the HCS home page, click on **EDRS**.
- 4. Click on the name of your office. **Note**: If you are associated with more than one office, be sure to select the office the case is affiliated with, or you will not be able to fully access the case.

# Locate a Case Within Your

## Jurisdiction

#### You can find a case three ways: **Messages, Registration Work Queue**, or **Search**.

**Note**: If the case is not in your Messages or Work Queue, then most likely the case does not yet have the two required signatures, or the case may be registered.

➢ **Messages** contain a direct link to cases that are ready for registration. Messages are like an email sent to you inside EDRS. Click the **Messages** Fast Link on the EDRS home page:

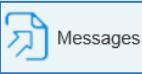

or click *Main > Messages* in the top menu bar:

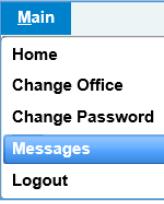

In the message text, click on the **decedent's name** to view the case.

➢ **Registration Work Queue Summary** contains a direct link to cases that are ready for registration. Click **Registration Work Queue Summary** Fast Link on the EDRS home page:

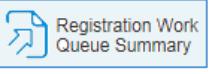

or click **Queues** > **Registration Work Queue Summary** in the top menu bar:

**Queues Registration Work Queues Registration Work Queue Summary** 

On the *Summary* page, click the link to **Local Affirmation Requests**. Click on the **Decedent Name** to view a case.

*(Continued in next column)*

- ➢ **Search** can be used to find a case at any time, before or after it is registered.
	- 1. Click *Life Events* > *Death* > *Search* in the top menu bar:

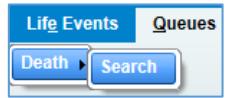

or, if available, click the **Death Search** Fast Link on the EDRS home page:

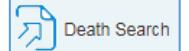

- 2. Enter the **Case ID**, if known, or part of the decedent's information, and then click **Search**.
- 3. In the Search Results, click on the **Decedent's Name** to view the case.

## Register a Case

EDRS automatically assigns cases to the local Registrar in the jurisdiction where the death occurred or the body was found. The Registrar is responsible for verifying all data is accurate and complete before registering a death certificate.

- 1. On any page in the case, click **Validate Page**. This shows you that all *Personal Information* and *Medical Certification* pages were accurately completed and highlights any pages with exceptions.
- 2. Click on the *Disposition* page to review information. Verify that the Registration Office Information is correct, and **Validate Page**.
- 3. Click on the *Identifiers* page, and enter your local **Register Number**. Verify the **Disposition permit** information.
- 4. Click on the *Print Forms* page, and review a **Working Copy** of the death certificate for completeness and accuracy.
- 5. Click the *Local Registrar Affirm* link in the left navigation bar.
- 6. Read the **Affirmation** statement, and click in the checkbox. Then click **Affirm**.

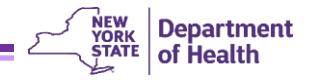

#### Validation and Stoplight Rules

Validation progress symbols appear to the left of each page name in the *Death Registration Menu* (left navigation bar). Validation progress symbols should be **green or yellow** before you electronically Affirm and register the death certificate.

**Red X** means the information entered on this page did not meet the requirements. You should review the page to see if information is missing or if a Validation Results error message has not been addressed.

• Yellow dot means the information is complete on this page; however some information entered resulted in Validation error messages which the case owner overrode. This may happen if the information conflicts with EDRS system rules. After saving overrides and revalidating the page, the yellow dot will remain on the *Death Registration Menu*, and the error message will remain on the page.

**Green check** means the information is complete and acceptable on this page.

### Print Forms

- ➢ **Working Copy**: Can be used to review case on the Death Certificate form. The Working Copy contains a side-margin "watermark" noting that it is not the official death certificate unless signed by the registrar.
- ➢ **Burial Permit**: Issued to the Funeral Director to commence disposition of the body. The permit is printable from the system after the death certificate is registered.
- ➢ **Vault Copy**: Represents the official death certificate. This is the version used to generate copies if requested.
- ➢ **Drop to Paper**: Converts certificate completion to paper version, using the Drop to Paper printout as the official death certificate. **Drop to Paper ends all electronic work in the case for all users/roles**. Drop to Paper is only available while the case has just one owner and has been certified/signed by that owner.

# Registering Cases in Off-Hours – Nights/Weekends/Holidays

The 72-hour registration requirement still applies during off-hours. You may process cases online or offline during off-hours by following the steps outlined below.

#### *Online* **Processing During Off-Hours:**

- 1. Review, Validate, and Affirm the case to register it as you normally would, but you may need to leave the **Register Number** field blank until you are back in the office.
- 2. The next business day, open the case. On the *Identifiers* page add the **Register Number** that your local district is assigning to the case.
- 3. Click **Validate Page** to save your changes.

#### *Offline* **Processing During Off-Hours:**

There may be times when off-hours registration needs to occur on a *Working Copy* printout if the registrar/subregistrar does not have access to EDRS while processing the case.

- 1. The next business day you should open the case in EDRS, **Validate** the *Disposition* page, and then *Affirm* the case.
- 2. After Affirming/Registering the case you should edit three fields on the *Identifiers* page to accurately indicate how and when the case was registered offline:
	- **Local File Date**
	- **Register Number**
	- **Burial or Removal Permit Issued By Note**: If the sub-registrar who issued the burial permit during off-hours is not listed in the Lookup Tool (magnifying glass  $\mathbb Q$ ), you may erase the current EDRS user's name from the field and type in the correct name.
- 3. Click **Validate Page** to save your changes.
- 4. Now the **Vault Copy** from EDRS is the final certificate instead of the Working Copy that was used for offhours processing.